# WebsiteCompass

www.websitecompass.com

### TUTORIAL

## **Getting Started With Bitstrips**

Now you don't have to be an artist to create your own comic! Follow these steps to get started with Bitstrip:

- 1. Access the Bitstrips app through Facebook. Login to Facebook as you normally would. In the search bar at the top of the home page, type "Bitstrips." When the Bitstrips app appears in the drop-down menu, select it.
- 2. **Design your avatar.** On the initial Bitstrips screen, click the big, green arrow. Follow the instructions to select your facial features, body type, and outfit.
- 3. Decide what kind of comic you want to create. Click the tab for "Make a Status Comic," "Make a Friend Comic," or "Make a Greeting Card."
- 4. Choose a friend and a scene. For the Friend Comic and Greeting Card options, you can choose a friend and a scene. For a Status Comic, just choose a scene. To pick friends and scenes, click the corresponding thumbnails.
- Edit your comic. Follow the instructions to add dialogue, change facial expressions (emotions), change the caption, or move the characters around.
- 6. Share your creation. When you're done editing, choose which social media sites you want to share on (you can choose from Facebook, Twitter, and Tumblr), and click "Share."

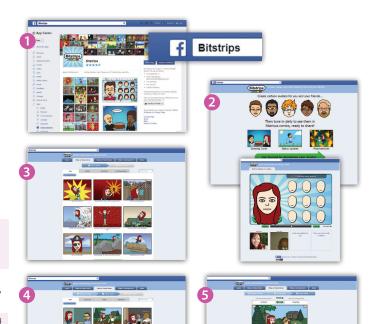

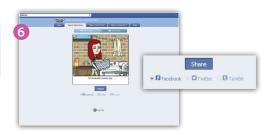

### TUTORIAI

# Removing Bitstrips From Your Facebook News Feed

Follow these steps if Bitstrips comics aren't for you and you want to remove them from your Facebook news feed:

- 1. From your Facebook home page, click the gear icon in the upper right corner and select "Settings" from the drop-down menu.
- 2. On the next screen, select "Blocking" from the left-hand column.
- **3.** In the Block apps section, start typing "Bitstrips." When "Bitstrips" appears in the drop-down menu, select it.

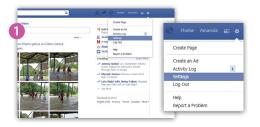

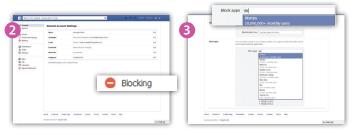